# Configuring the Catalyst 1800 Switch

This chapter describes how to configure the software on the Cisco Catalyst 1800 Token Ring switch. It contains the following sections:

- Accessing the Configuration Menu
- Configuring Bridge Parameters
- Configuring Bridge Port Pairs
- Configuring IP Parameters
- Configuring Logical Segments
- Configuring NetBIOS
- Configuring Physical Ports
- Configuring Ports
- Changing the System Prompt
- Configuring the Serial Port
- Configuring SNMP
- Configuring Spanning-Tree Protocol Port Parameters
- Configuring System Information
- Using TFTP to Download a System Software Image

**Note** Most command examples in this chapter use the shorthand notation described in the section "Abbreviated Text Recognition" in the chapter "Getting Started."

# **Accessing the Configuration Menu**

The Configuration menu allows you to define the nonsecurity functions available on the Catalyst 1800 switch. Normally, the default for each parameter is listed on the corresponding menu.

To use the Configuration menu, type **Configure** from the Main menu and press **Return**.

The Configuration menu appears (see Figure 3-1), listing the options you can access.

### **Figure 3-1 Configuration Menu**

Cisco Systems Catalyst 1800 Token Ring Switch

```
 Select From
en de la provincia de la provincia de la provincia de la provincia de la provincia de la provincia de la provi
 IP
                                       Logical Segments
                                       NetBIOS
                                       Physical Ports
                                       Port Priority
                                       Prompt
                                       Serial Port
SNMP SNMP
                                       STP Ports
                                       System
 TFTP
```
Catalyst 1800> Configure

When this menu appears, the system displays the following message:

Enter Next Configuration Menu Selection

From this menu you can access the submenus that allow you to change various configuration parameters. To access the Bridge menu, type **c b**, then press **Return**.

The following table describes the parameters on the Configuration menu and points to where you can find procedures describing their use.

| <b>Parameter</b>                 | Allows you to                                                                                                    | For more information, see:                                             |
|----------------------------------|----------------------------------------------------------------------------------------------------|------------------------------------------------------------------------|
| <b>Bridge</b>                    | Configure all of the bridge Spanning-Tree<br>parameters and bridge port pairs                                                                                                    | "Configuring Bridge Parameters" and<br>"Configuring Bridge Port Pairs" |
| IP                               | Configure the IP address, subnet mask, and default<br>gateway used by the SNMP agent                                                                                                    | "Configuring IP Parameters"                                            |
| <b>Logical Segments</b>          | Define the operational mode of the Catalyst 1800<br>switch (for example, single ring, multiring, bridged,<br>and so on.). It also allows you to configure ring<br>numbers, bridge types (SR and SRT), and MTUs. | "Configuring Logical Segments"                                         |
| <b>NetBIOS</b>                   | Enable or disable NetBIOS name caching on a per<br>port basis                                                                                                    | "Configuring NetBIOS"                                                  |
| <b>Physical Ports</b>            | Define the 802.5/FDDI port configuration of the<br>Catalyst 1800 switch (for example, ring speed,<br>active monitor, and so on.)                                                                                | For 802.5 ports: "Configuring Physical Ports"                          |
|                                  |                                                                                                    | For FDDI ports: the chapter entitled "Configuring"<br>FDDI Software."  |
| Port Priority/<br>Port Mirroring | Assign priority levels to each port and configure<br>port mirroring                                                                                                    | "Configuring Ports"                                                    |

**Table 3-1 Configuration Menu Selections**

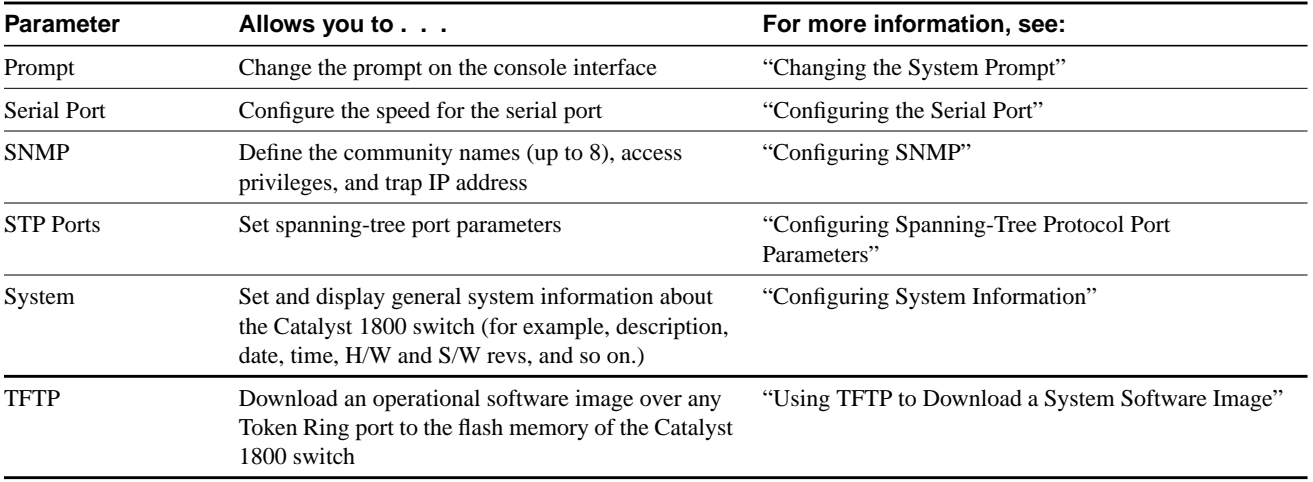

# **Configuring Bridge Parameters**

The Bridge menu allows you to configure multiring bridging and Spanning-Tree parameters. To access the Bridge Configuration menu, follow these steps.

**Step 1** Type this command from the Main menu:

**Configure Bridge**

The Bridge Configuration menu appears (see Figure 3-2).

**Note** From this menu, you can select any parameter to display the Bridge Configuration menu. You can also use the **display** command.

#### **Figure 3-2 Bridge Configuration Menu**

Cisco Systems Catalyst 1800 Token Ring Switch

Select From

 Bridge Address Forward Time Hello Time MAC Address Age Maximum Age Pairs Priority Protocol Span Spanning Tree Display

Catalyst 1800> Configure Bridge

The system displays the following message:

Enter Next Menu Selection

**Step 2** To change a parameter on this menu, use this syntax:

### **c b parameter\_name**

The Bridge Configuration menu appears (Figure 3-3) and the system prompts you to type the appropriate value.

### **Figure 3-3 Display of Bridge Configuration Menu (802.1d)**

Cisco Systems Catalyst 1800 Token Ring Switch

Bridge Configuration

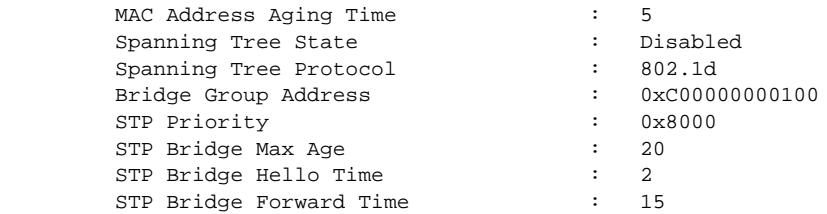

Catalyst 1800> c b Bridge

The following table describes the parameters on the Bridge Configuration menu. Note that each parameter's default value is listed on this screen.

| <b>Parameter</b>        | <b>Description</b>                                                                                                    |
|-------------------------|----------------------------------------------------------------------------------------------------|
| MAC Address Aging Time  | The amount of time to wait before aging out unused MAC addresses from the<br>forwarding database                      |
| Spanning-Tree State     | The enabled/disabled status of the Spanning-Tree Protocol                                                             |
| Spanning-Tree Protocol  | The type of Spanning-Tree Protocol to use (802.1d or IBM)                                                             |
| Bridge Group Address    | The multicast address used in the spanning-tree frames generated by this node                                         |
| <b>STP Priority</b>     | The value of the writable portion of the bridge ID, expressed in the first two octets of<br>the eight-octet bridge ID |
| STP Bridge Max Age      | The value that all bridges use for the spanning-tree max age value when this node is<br>acting as the root            |
| STP Bridge Hello Time   | The value that all bridges use for the spanning-tree hello time value when this node is<br>acting as the root         |
| STP Bridge Forward Time | The value that all bridges use for the spanning-tree forward delay value when this<br>node is acting as the root      |

**Table 3-2 Bridge Configuration Menu Parameters**

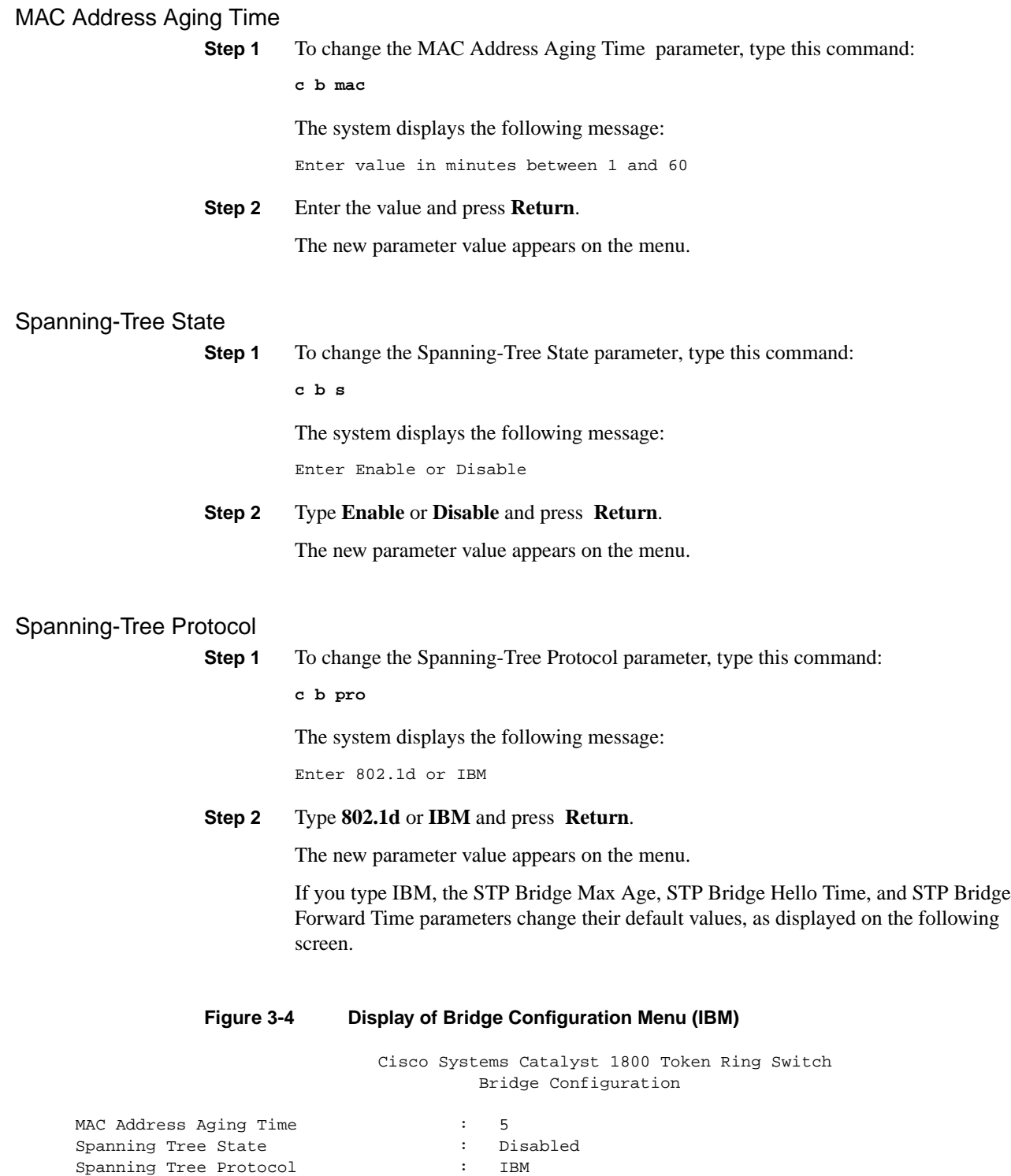

Bridge Group Address : 0xC00000000100

 STP Priority : 0x8000 STP Bridge Max Age : 6 STP Bridge Hello Time : 2 STP Bridge Forward Time : 4

**Note** If you modified one of these three parameters (STP Bridge Max Age, STP Bridge Hello Time, STP Bridge Forward Time) from its default value, it is not reset to its default value when you change the Spanning-Tree Protocol status. For example, if the system is using the 802.1d Spanning-Tree Protocol, and you change the STP Bridge Max Age paramter, this parameter does not revert to its IBM default if you change the Spanning-Tree Protocol to IBM.

# Bridge Group Address

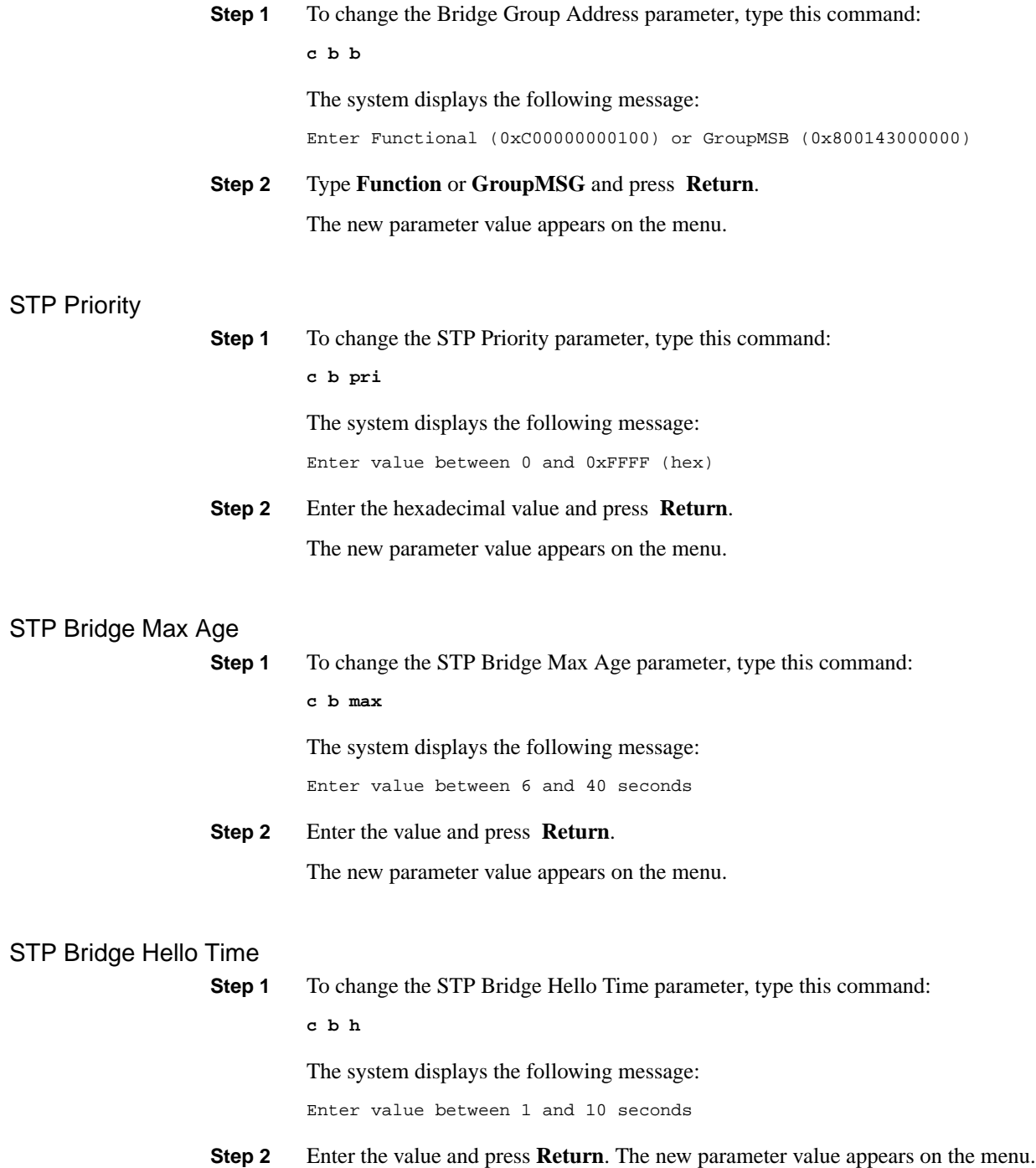

### STP Bridge Forward Time

```
Step 1 To change the STP Bridge Forward Time parameter, type this command:
```
**c b f**

The system displays the following message:

Enter value between 4 and 30 seconds

**Step 2** Enter the value and press **Return**. The new parameter value appears on the menu.

# **Configuring Bridge Port Pairs**

The Bridge Pairs menu allows you to configure multiring bridging parameters. In order to use this configuration, you must first configure logical segments. (See the section "Configuring Logical Segments.") This menu provides the means to configure the bridge number and the state for each bridge port pair.

To access the Bridging Port Pairs menu, follow these steps:

**Step 1** Type this command from the Main menu:

**con bri pa**

The Bridge Port Pairs menu appears (see Figure 3-5).

### **Figure 3-5 Bridge Port Pairs Menu**

Cisco Systems Catalyst 1800 Token Ring Switch

Select From

 Number **State** State State State State State State State State State State State State State State State State State State State State State State State State State State State State State State State State State State State Stat Display

Catalyst 1800>con bri pa

### Number

**Step 1** To change the bridge number for a bridge port pair, type this commands: **c b pa nu** The Bridge Port Pair Configuration menu appears (see Figure 3-6) and the system displays this message:

Enter first logical segment number in hex

### **Step 2** Enter the value (for example, 65).

**c b pa nu 65**

The system displays the following message:

Enter second logical segment number in hex

**Step 3** Enter the value (for example, 66).

**c b pa nu 65 66**

The system displays the following message:

Enter bridge number for this segment pair, in hex 1...f

**Step 4** Enter the value ( for example, 1).

**c b pa nu 65 66 1**

The new values appear on the Bridge Port Pair Configuration menu (see Figure 3-6).

### **Figure 3-6 Bridge Port Pair Configuration Menu**

Cisco Systems Catalyst 1800 Token Ring Switch

Bridge Port Pair Configuration, 2 Segments

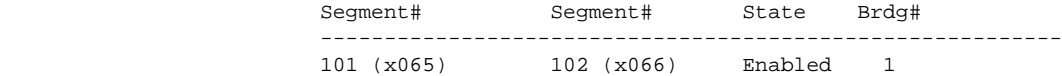

Catalyst 1800>c b pa nu 65 66 1

The following table describes the parameters on this screen. Note that each parameter's default value is listed on this screen.

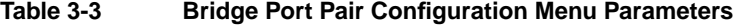

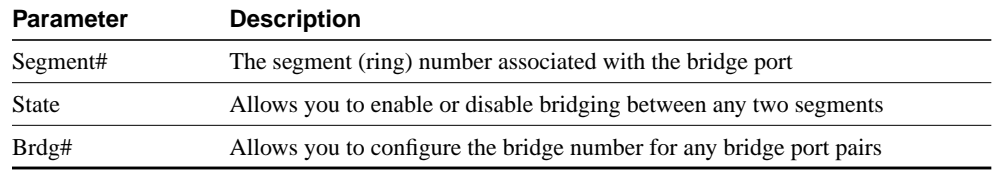

### **State**

**Step 1** To change the state of Bridge Port Pairs, type this command:

**c b pa st**

The Bridge Port Pair Configuration menu appears and the system displays the following message:

Enter first logical segment number in hex

**Step 2** Enter the value ( for example, 65).

**c b pa st 65**

The system displays the following message:

Enter second logical segment number in hex

**Step 3** Enter the value (for example, 66).

**c b pa st 65 66**

The system displays the following message:

Enter Enable or Disable for State

**Step 4** Type **Enable** or **Disable**. The new parameter value appears on the menu (see Figure 3-6).

# **Configuring IP Parameters**

The IP Parameters menu allows you to configure these three IP parameters:

- IP address
- Subnet mask
- Default gateway
- **Step 1** Type this command from the Main menu:

**c i**

The system displays the following message:

Enter port number or 0 for setting all ports

**Step 2** Enter the port number or **0** and press **Return**.

The Configuring IP Parameters menu appears (see Figure 3-7).

#### **Figure 3-7 Configuring IP Parameters Menu**

Cisco Systems Catalyst 1800 Token Ring Switch

Select From

 Address Default Gateway Subnet Mask Display

Catalyst 1800> c i 0

**Step 3** To change a parameter on this menu, use this syntax:

#### **c i port\_number parameter\_name**

The IP Parameters Display menu appears (see Figure 3-8) and the system prompts you to type the appropriate value.

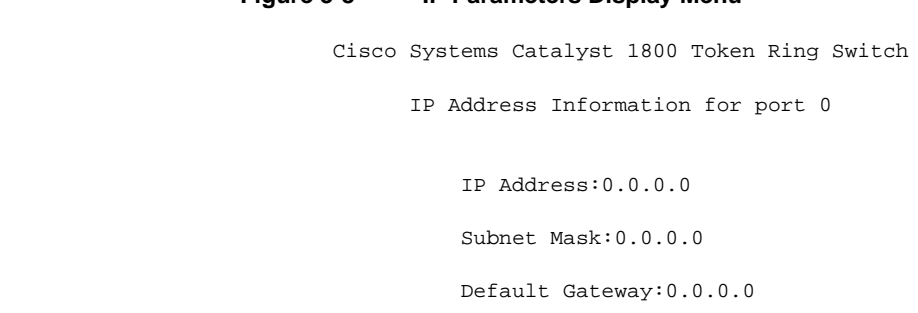

# **Figure 3-8 IP Parameters Display Menu**

Catalyst 1800> c i 0 Addr

The following table describes the parameters on the IP Parameters Display menu.

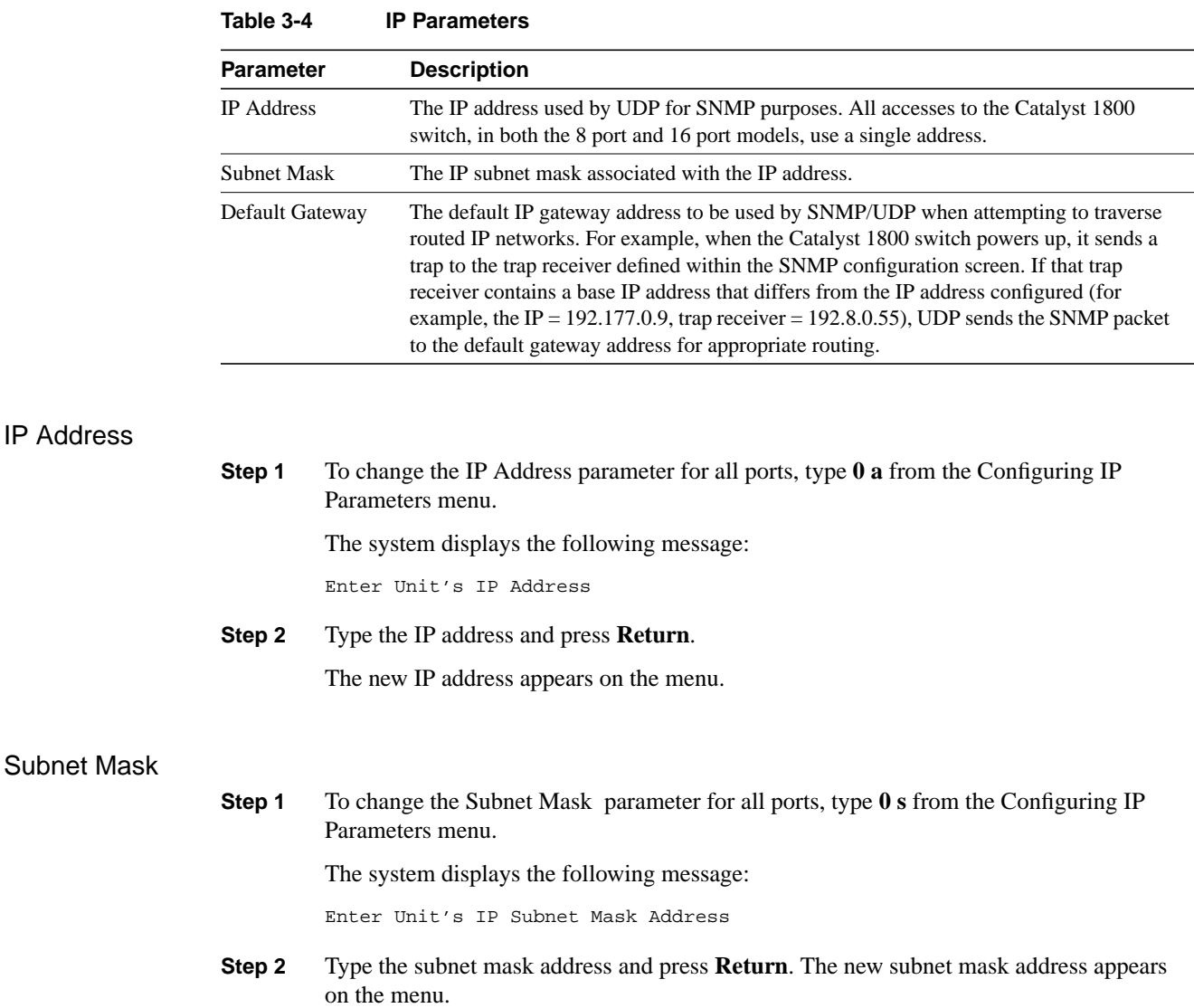

IP Address

### Default Gateway

**Step 1** To change the Default Gateway parameter for all ports, type **0 def** from the Configuring IP Parameters menu.

The system displays the following message:

Enter Unit's Default Gateway Address

**Step 2** Type the default gateway address and press **Return**. The new default gateway address appears on the menu.

# **Configuring Logical Segments**

The Configuring Logical Segments menu allows you to configure information about the port, such as segment number and port behavior.

**Step 1** Type this command from the Main menu:

**Configure Logical**

The system displays the following message:

Enter port number or 0 for setting all ports

### **Step 2** Enter the port number or **0** and press **Return**.

The Configuring Logical Segments menu appears (see Figure 3-9).

#### **Figure 3-9 Configuring Logical Segments Menu**

Cisco Systems Catalyst 1800 Token Ring Switch

Select From

 Best Path Frame Size Max Hops Port Type Ring Number STEMode Display

Catalyst 1800>Configure Logical 1

**Step 3** To change a parameter on this menu, use this syntax:

**c l port\_number parameter\_name**

The Logical Segment Configuration menu appears (see Figure 3-10) for all ports and the system prompts you to type the appropriate value.

### **Figure 3-10 Logical Segment Configuration Menu**

Cisco Systems Catalyst 1800 Token Ring Switch

#### Logical Segment Configuration

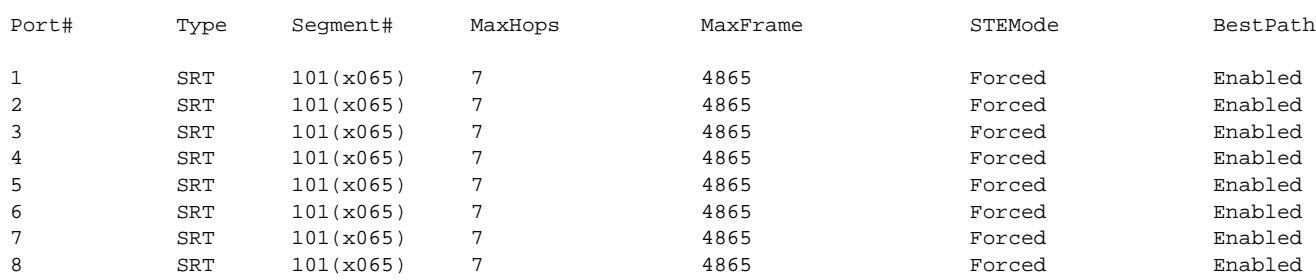

Catalyst 1800> c l 0 display

If you are using FDDI, the following version of the Logical Segment Configuration menu appears (see Figure 3-11).

### **Figure 3-11 Logical Segment Configuration Menu (FDDI)**

Cisco Systems Catalyst 1800 Token Ring Switch

### Logical Segment Configuration

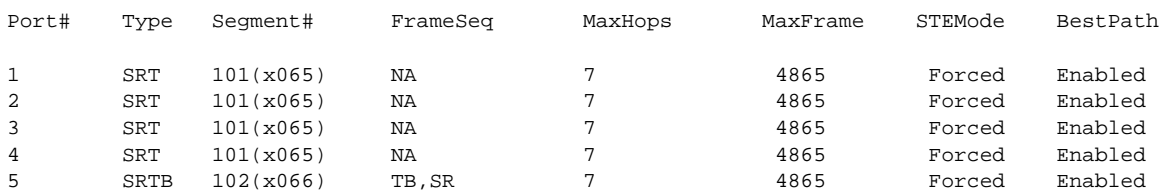

Catalyst 1800> c l 0 display

The following table describes the parameters on the Logical Segments Display menu. Except for Port#, each parameter's default value is listed on the screen.

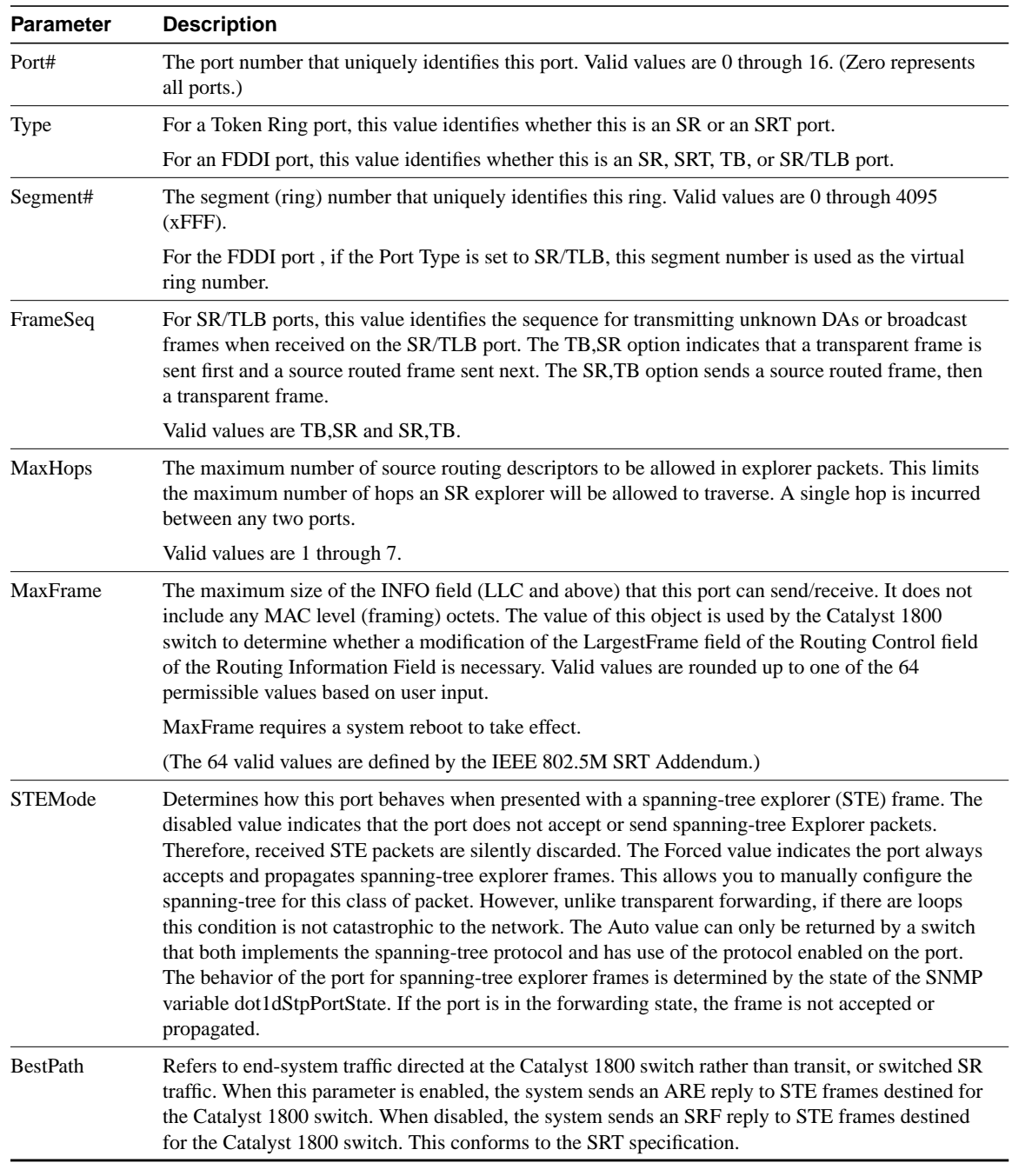

# **Table 3-5 Logical Segments Parameters**

# Port Type

**Step 1** To change the Port Type parameter for all ports, type this command:

### **c l 0 p**

The system displays the following message:

Enter Port Type: SR or SRT

**Step 2** Type the port type and press **Return**. The new port type appears on the menu.

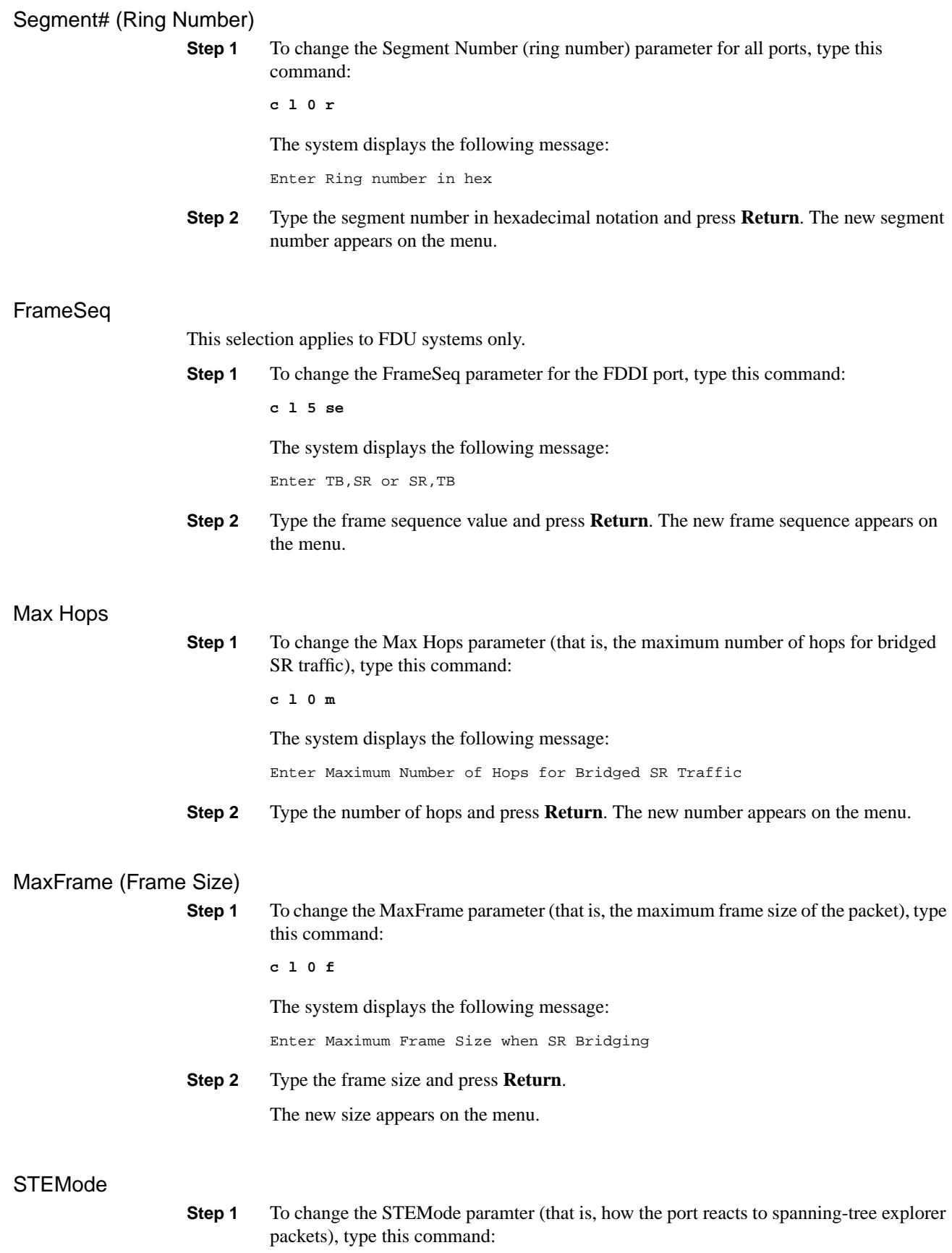

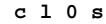

The system displays the following message:

Enter Forced, Auto or Disabled

**Step 2** Type the value and press **Return**. The new value appears on the menu.

### Best Path

**Step 1** To change the Best Path parameter (that is, how the system replies to STE frames), type this command: **c l 0 b**

The system displays the following message:

Enter Enable or Disable

**Step 2** Type the value and press **Return**. The new value appears on the menu.

# **Configuring NetBIOS**

The NetBIOS menu allows you to enable or disable NetBIOS name caching for each switch port.

**Step 1** Type this command from the Main menu:

**Configure NetBIOS**

The system displays the following message:

Enter port number or 0 for setting all ports

**Step 2** Enter the port number or **0** and press **Return**.

The Configuring NetBIOS menu appears (see Figure 3-12).

The system displays:

Enter Enable or Disable

#### **Figure 3-12 Configuring NetBIOS Menu**

Cisco Systems Catalyst 1800 Token Ring Switch

NetBIOS Broadcast Reduction Configuration

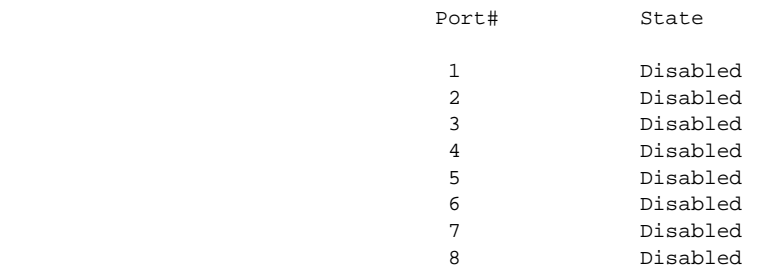

Catalyst 1800> Configure NetBIOS

**Step 3** To change a parameter on this menu, use this syntax:

**c n port\_number parameter\_name**

The NetBIOS name caching status appears on the menu. The default is Disabled.

# **Configuring Physical Ports**

This section explains how to configure various parameters relating to physical ports, such as the ring speed, direct attach, and 802.5 active monitor selection. It also lets you lets you specify the state of a port (that is, connect or disconnect it).

**Step 1** Type this command from the Main menu:

**con phy**

The system displays the following message:

Enter port number or 0 for all ports

**Step 2** Enter the port number or **0** and press **Return**. The Configuring Physical Ports menu appears. (See Figure 3-13; if you are using FDDI, see Figure 3-14 .)

### **Figure 3-13 Configuring Physical Ports Menu**

Cisco Systems Catalyst 1800 Token Ring Switch

Select From

 Active Monitor Address Early Release Ring Speed **State** State State State State State State State State State State State State State State State State State State State State State State State State State State State State State State State State State State State Stat Display

Catalyst> 1800 con phy 0

### **Figure 3-14 Configuring Physical Ports Menu (FDDI)**

Cisco Systems Catalyst 1800 Token Ring Switch

Select From

 Active Monitor Address Direct Attach Early Release MAC (FDDI) Path (FDDI) Port (FDDI) Ring Speed SMT (FDDI) **State** State State State State State State State State State State State State State State State State State State State State State State State State State State State State State State State State State State State Stat Display

Catalyst 1800>con phy 0

**Step 3** To change a parameter on this menu, use this syntax:

**c ph port\_number parameter\_name**

The Physical Ports Display menu appears (see Figure 3-15) and the system prompts you to type the appropriate value.

**Note** In subsequent examples, **0** is chosen to change all ports. However, each port can be modified separately by specifying the port number by itself, when the system prompts you.

#### **Figure 3-15 Physical Ports Display Menu**

Cisco Systems Catalyst 1800 Token Ring Switch

 Mac Address(MSB): 00-05-77-00-05-89 Single Segment Number: 101

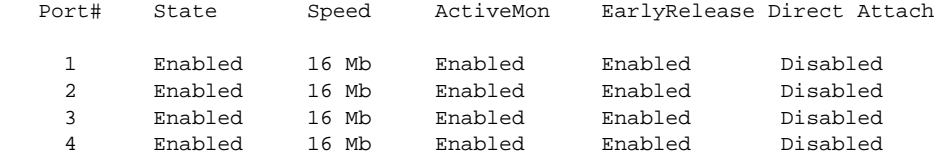

Catalyst 1800> c ph 0

**Note** For instructions on configuring FDDI ports, refer to the chapter "Configuring FDDI Software."

The following table describes the parameters on the Physical Ports Display menu. Except for Port#, each parameter's default value is listed on this screen.

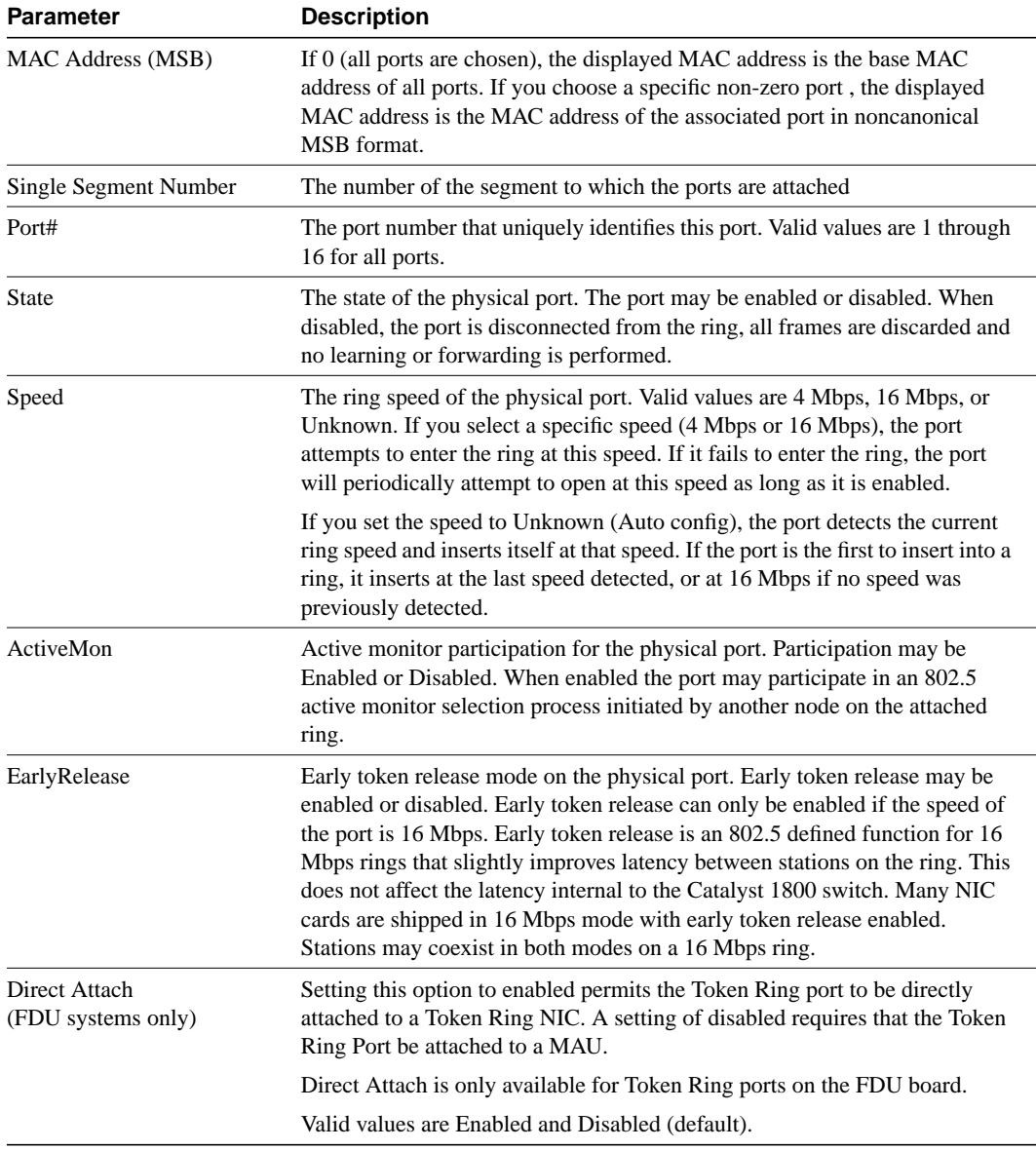

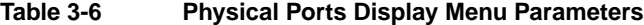

## MAC Address (MSB)

**Step 1** To change the MAC Address (that is, the base MAC address) for all ports, type this command:

**c ph 0 ad**

**Note** To change the MAC Address parameter of a particular port number, specify the designated port in the command above by replacing 0 with a number from 1 to 8.

The system displays the following message:

Enter 12-digit hex MAC address (ex. 0102030a0b0c)

 $\mathbf{I}$ 

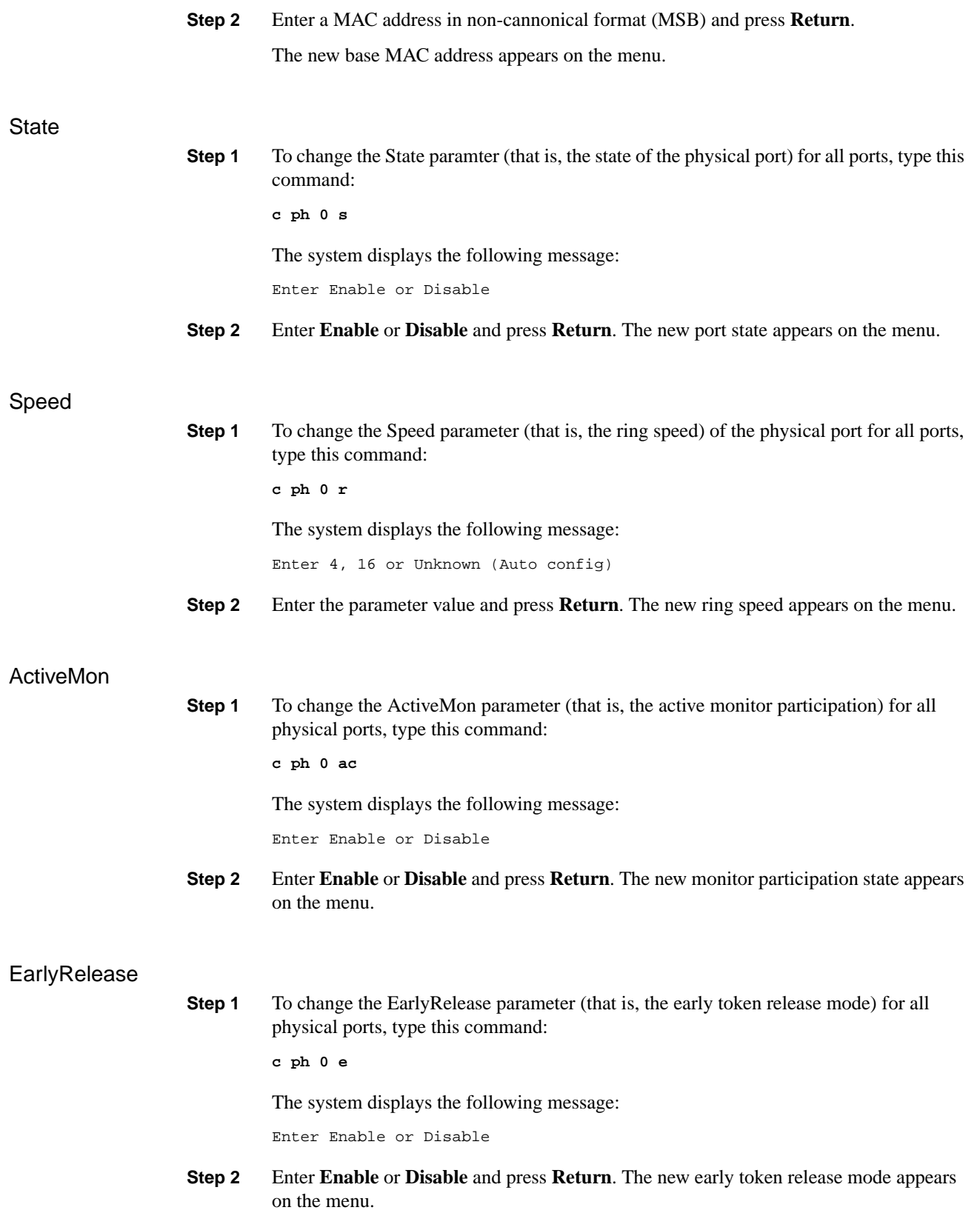

### Direct Attach

**Step 1** To change the Direct Attach parameter for all Token Ring ports, type this command:

**c ph 0 dir**

The system displays the following message:

Enter Enable or Disable

**Step 2** Enter **Enable** or **Disable** and press **Return**. The new Direct Attach mode appears on the menu.

**Note** Direct Attach is only available for FDDI uplink (FDU) boards and requires the direct attach cable. For more information, see the appendix "Direct Attach Cable for the FDU."

# **Configuring Ports**

The Configuring Ports menu allows you to choose between configuring port priority or selecting a port with which to use the switched port analyzer (SPAN). This procedure is also known as port mirroring.

To use the Port Configuration menu, type the following from the Main menu:

**con port**

The Port Configuration menu appears (see Figure 3-16), listing the options you can access.

#### **Figure 3-16 Port Configuration Menu**

Cisco Systems Catalyst 1800 Token Ring Switch

 Select From Priority

SPAN Port

Catalyst 1800> con port

From this menu you can configure SPAN ports and set port priority. Refer to the subsequent sections.

# Configuring a Switched Port Analyzer (SPAN)

You can configure a SPAN port that reflects the LLC (Logical Link Control) traffic found on another switched port. This feature is useful if you want to monitor the traffic on a specific port. The mirror port is called the SPAN port, while the port being mirrored is the port to monitor. Any one of the 16 switch ports can be designated as either port.

For example, a company wants to monitor the traffic coming over port 4, so they designate port 8 as the SPAN port for port 4. They attach a network analyzer to port 8 allowing any traffic that comes over port 4 to be reflected in the network analyzer.

The following three conditions apply to SPAN:

- Port mirroring only reflects LLC (logical link control) frames. It does not reflect Token Ring MAC frames found on the monitored port.
- SPAN ports cannot accept switched traffic while in mirror mode.
- Only one SPAN port or port to monitor can be configured at a time.

The following sections show how to configure and delete a SPAN port.

### Configuring a SPAN Port

**Step 1** To configure a SPAN port, type this command:

**con port span**

The SPAN Port Configuration screen appears (see Figure 3-17) and the following message appears:

Enter SPAN port, port to analyze

#### **Figure 3-17 SPAN Port Configuration Menu**

Cisco Systems Catalyst 1800 Token Ring Switch

SPAN Port Configuration

 Port to Monitor SPAN Port -------------- --------- 4 8

Catalyst 1800>con port span

**Step 2** Enter the number of the port you want to mirror and press **Return**. The system displays the following message: Enter SPAN Port, port attached to analyzer (0 to delete) **Step 3** Enter the number of the port that you want to be the SPAN port and press **Return**. The

SPAN port now mirrors the LLC traffic on the port being monitored.

### Deleting a SPAN Port

You may want to delete a SPAN port to free up the destination port so that it can accept switched traffic. Perform this procedure.

**Step 1** Type this command:

**Configure Port SPAN**

The SPAN Port Configuration menu appears (see Figure 3-17) and the system displays the following message:

Enter port to monitor (0 to delete)

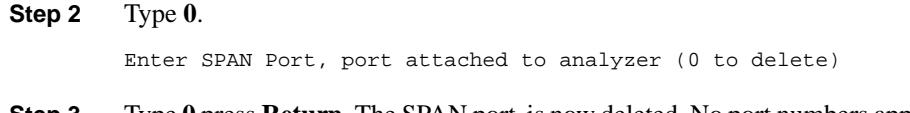

**Step 3** Type **0** press **Return**. The SPAN port is now deleted. No port numbers appear in the Port to Monitor and the SPAN Port fields.

# Configuring Port Priority

The Port Priority menu allows you to configure priority levels for each port. Port prioritizing is based on a scale from 1 to 100. Ports assigned higher values receive higher priority.

**Step 1** Type this command from the Main menu:

**Configure Port Priority**

The Port Priority Configuration menu appears (see Figure 3-18).

#### **Figure 3-18 Port Priority Configuration Menu**

Cisco Systems Catalyst 1800 Token Ring Switch

Port Priority Configuration

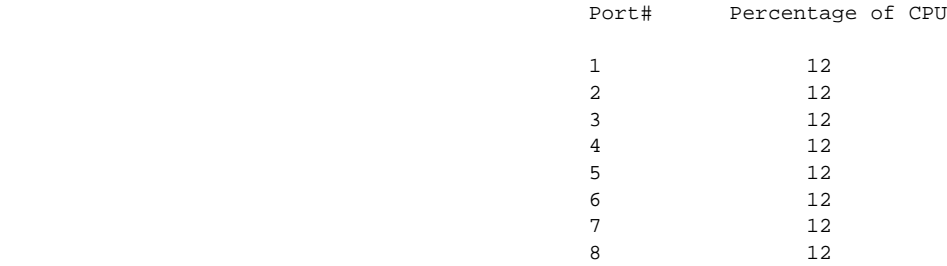

Catalyst 1800> Configure Port Priority

The system displays the following message:

Enter port number or 0 for setting all ports

### **Step 2** Enter the port number or **0** and press **Return**.

The system displays the following message:

Enter priority as a percentage (total must be less than or equal to 100%)

**Step 3** Type the port priority for the particularly port. For example if you want to assign 20% of the CPU processing time to port 2, type the following:

**c por 2 20**

The Port Priority Configuration menu display changes the reflect the new value. The following table describes the parameters on the Port Priority Configuration menu.

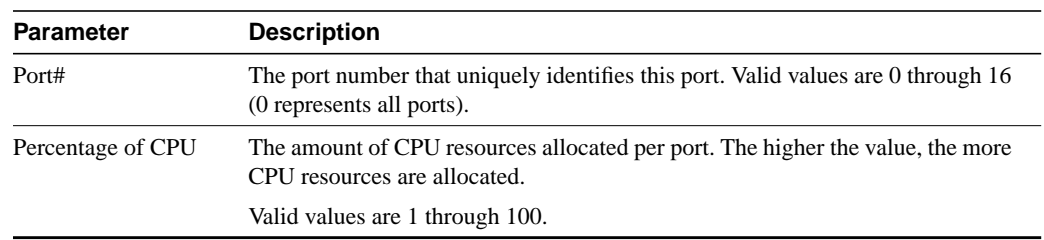

### **Table 3-7 Port Priority Configuration Menu Parameters**

# **Changing the System Prompt**

You can change the system prompt on the console interface to any value.

**Step 1** Type this command from the Main menu:

**Configure Prompt**

The Configuration menu appears (see Figure 3-1)

The system displays the following message:

Enter new prompt

**Step 2** Type the new prompt and press **Return**. If you want to use spaces or special characters, put the entire character string between double quotes.

# **Configuring the Serial Port**

The Serial Port menu allows you to configure serial port parameters for the switch console port, such as port speed and parity.

**Note** Serial port configuration requires a system reboot to take effect.

**Step 1** Type this command from the Main menu:

**Configure Serial**

The Configuring Serial Port menu appears (see Figure 3-19).

#### **Figure 3-19 Configuring Serial Port Menu**

Cisco Systems Catalyst 1800 Token Ring Switch

Select From

**BPC BPC**  Graphics Parity **Speed** Speed Speed Speed Speed Speed Speed Speed Speed Speed Speed Speed Speed Speed Speed Speed Speed Speed Speed Speed Speed Speed Speed Speed Speed Speed Speed Speed Speed Speed Speed Speed Speed Speed Speed Speed Spee Stop Bits 25th Line Display

Catalyst 1800> Configure Serial

The system displays the following message:

Enter Next Menu Selection

**Step 2** To change a parameter on this menu, use this syntax:

**c se parameter\_name**

The Serial Port Configuration menu appears (see Figure 3-20) and the system prompts you to type the appropriate value.

### **Figure 3-20 Serial Port Configuration Menu**

Cisco Systems Catalyst 1800 Token Ring Switch

Serial Port Configuration

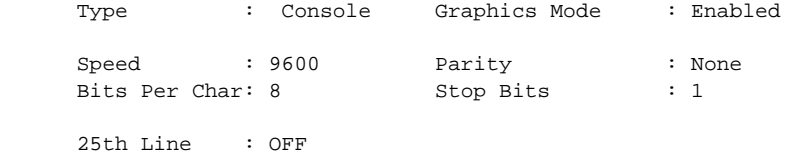

Catalyst 1800> C se

The following table describes the parameters on the Serial Port Configuration menu. The defaults are listed on the menu.

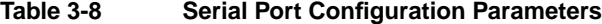

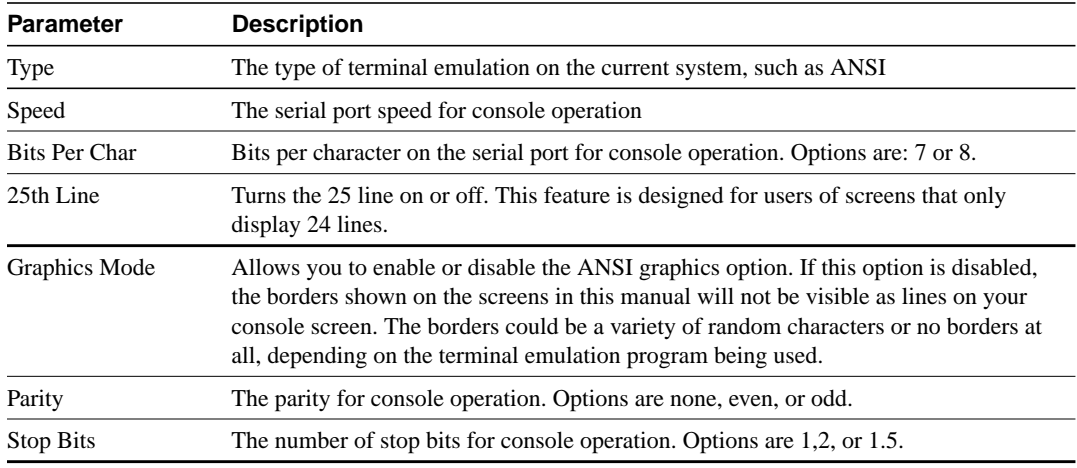

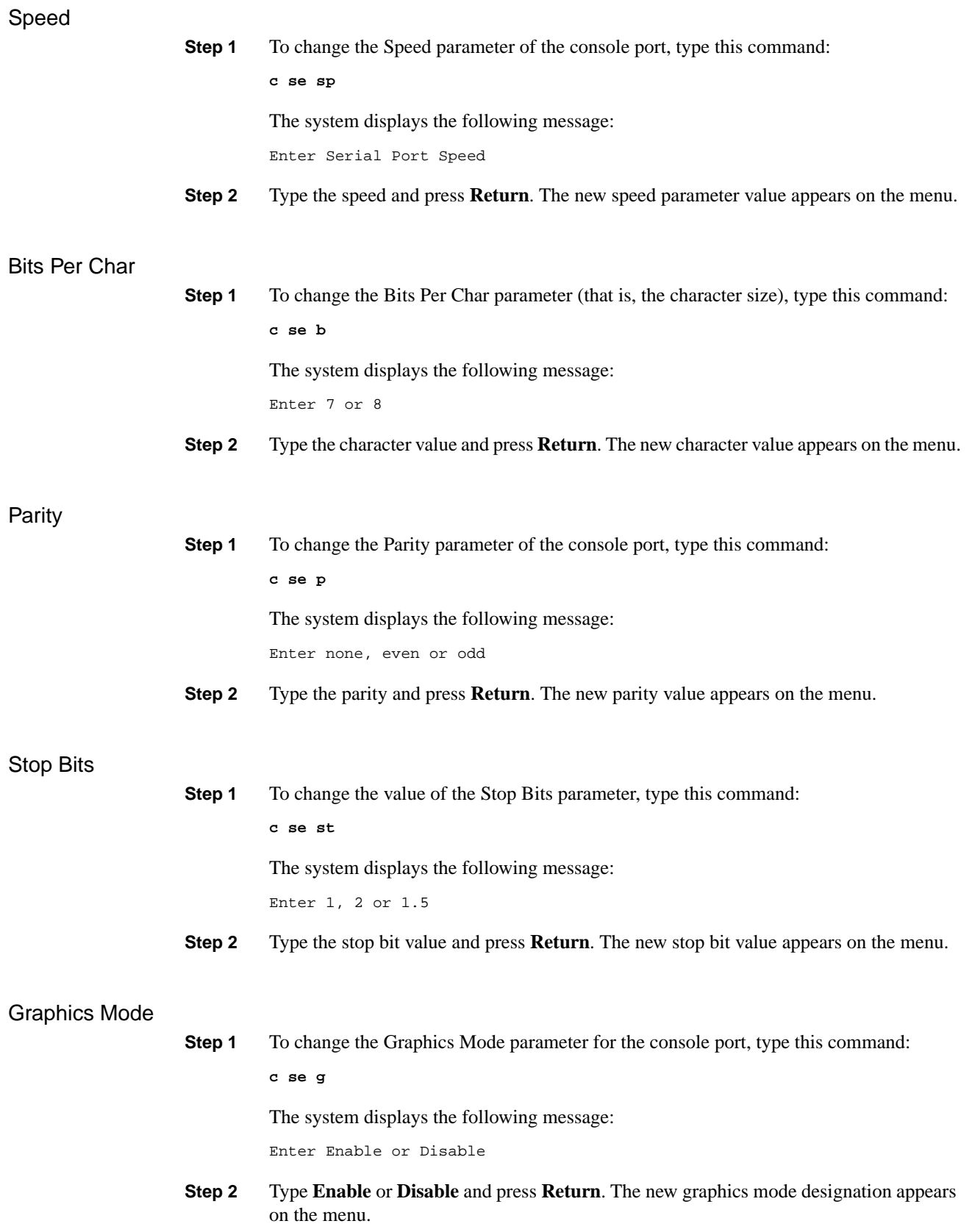

### 25th Line

**Step 1** To change the 25th Line parameter (for example, if your terminal supports only 24 lines), type this command: **c se 25th** The system displays the following message: Enter Enable or Disable **Step 2** Type **Enable** or **Disable** and press **Return**. The new 25th line value appears on the menu.

# **Configuring SNMP**

The SNMP menu allows you to configure read-only and read-write privileges and to establish trap addresses that report information to the SNMP manager.

**Step 1** Type this command from the Main menu:

**c sn**

The system displays the following message:

Enter community table entry (1-8)

**Step 2** By default, the first community table number is provided and its name is public. If you want to add an additional community table, type its number and press **Return**.

The Configuring SNMP menu appears (see Figure 3-21).

### **Figure 3-21 Configuring SNMP Menu**

Cisco Systems Catalyst 1800 Token Ring Switch

Select From

 Access Community Name Trap Address Display

Catalyst 1800> c sn

**Step 3** To change a parameter on this menu, use this syntax:

**c sn community\_table\_number parameter\_name**

The SNMP Community Configuration menu appears (see Figure 3-22) for the community table and the system prompts you to type the appropriate value.

#### **Figure 3-22 SNMP Community Configuration Menu**

Cisco Systems Catalyst 1800 Token Ring Switch

SNMP Community Configuration

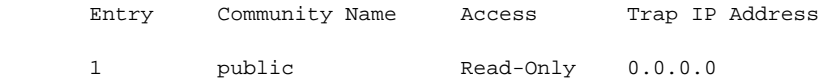

Catalyst 1800> c sn 1

The following table describes the parameters on the SNMP Community Configuration menu.

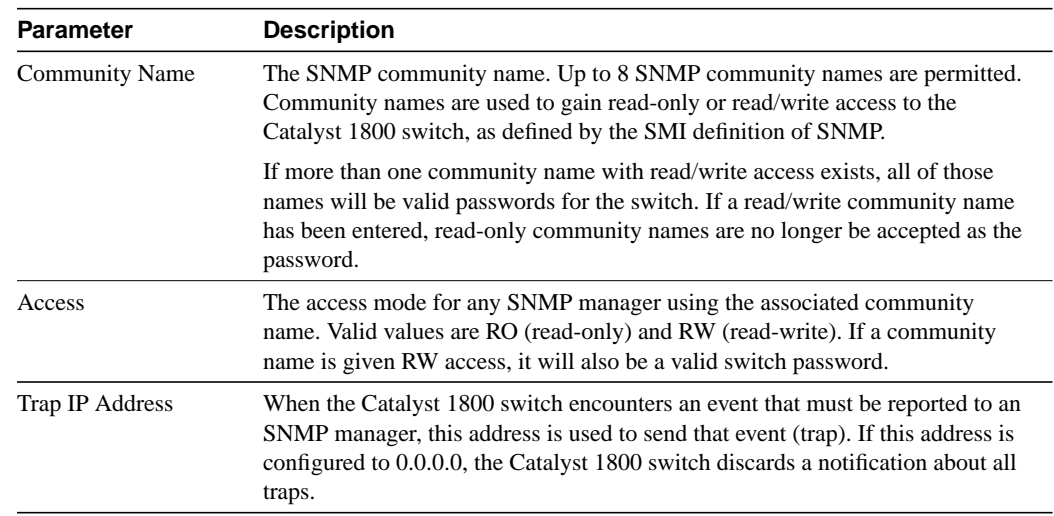

### **Table 3-9 SNMP Community Configuration Parameters**

# Community Name

Access

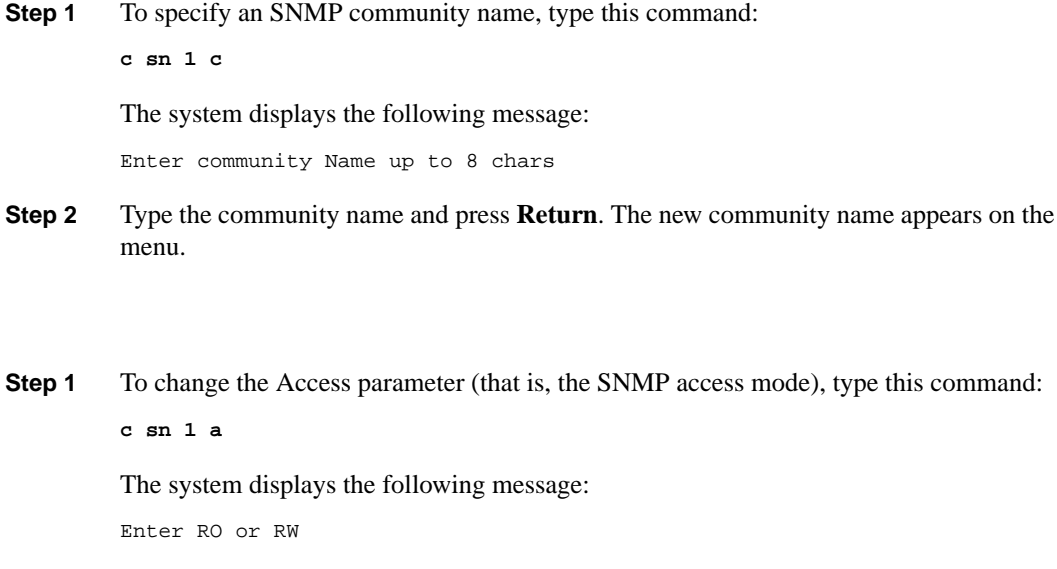

**Step 2** Type the access mode and press **Return**. The new access mode appears on the menu.

### Trap IP Address

**Step 1** To change the Trap IP Address parameter (that is, the SNMP trap IP address for event traps), type this command: **c sn 1 t** The system displays the following message: Enter SNMP Trap IP Address **Step 2** Type the address and press **Return**. The new address appears on the menu.

# **Configuring Spanning-Tree Protocol Port Parameters**

The Spanning-Tree Ports menu allows you to configure segment numbers, physical ports, priority, and path cost. You can also enable or disable the bridge state parameter.

**Step 1** Type this command from the Main menu:

**Configure STP**

The system displays the following message:

Enter logical segment number in hex

**Step 2** Enter the segment number in hexadecimal notation and press **Return**.

The Configuring Spanning-Tree Protocol Port Parameter menu appears (see Figure 3-23).

**Figure 3-23 Configuring Spanning-Tree Protocol Port Parameter Menu**

Cisco Systems Catalyst 1800 Token Ring Switch

Select From

 Path Cost Priority **State** State State State State State State State State State State State State State State State State State State State State State State State State State State State State State State State State State State State Stat Display

Catalyst 1800> c st

**Step 3** To change a parameter on this menu, use this syntax:

**c st ring\_number parameter\_name**

The Bridge Ports Configuration screen appears (see Figure 3-24) and the system prompts you to type the appropriate value.

#### **Figure 3-24 Bridge Ports Configuration Screen**

Cisco Systems Catalyst 1800 Token Ring Switch

Bridge Ports Configuration

Segment Physical Ports Priority Path State

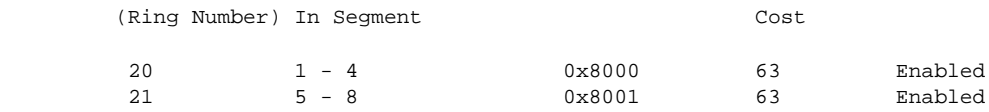

Catalyst 1800>c st

The following table describes the parameters on the Bridge Ports Configuration screen.

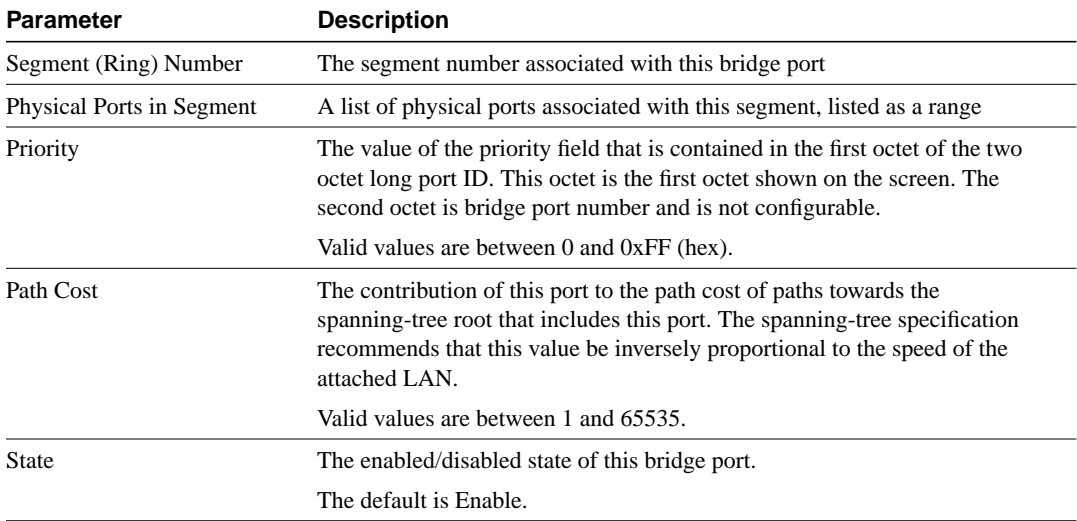

# **Table 3-10 Bridge Ports Configuration Parameters**

# Priority

Path Cost

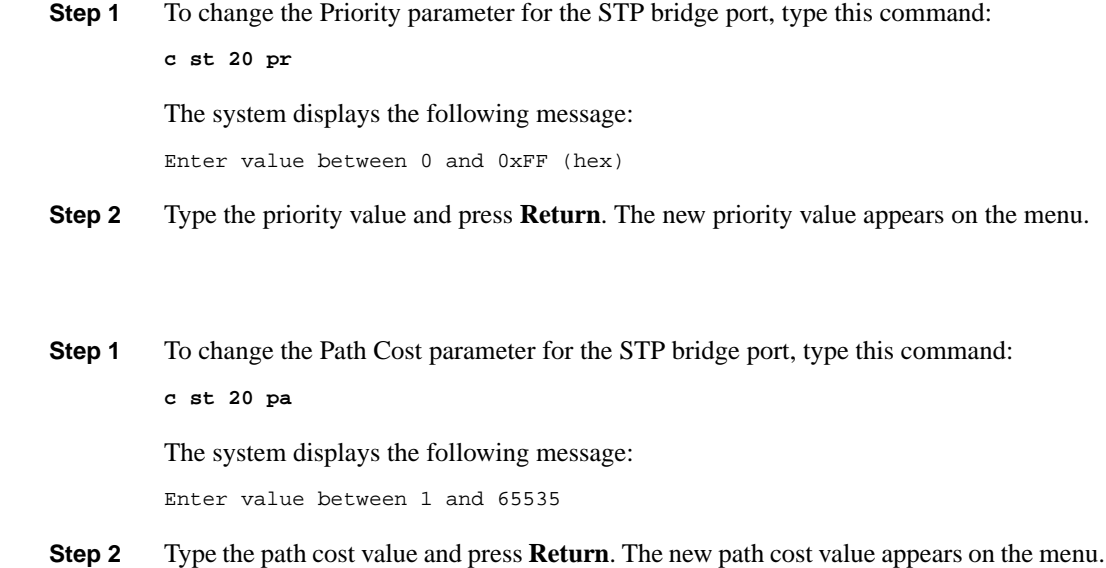

### **State**

**Step 1** To change the State parameter of the STP bridge port, type this command:

**c st 2t0 s**

The system displays the following message:

Enter Enable or Disable

**Step 2** Type **Enable** or **Disable** and press **Return**. The new state appears on the menu.

# **Configuring System Information**

The System menu stores general information about the Catalyst 1800 switch, such as whom to contact for service.

**Step 1** Type this command from the Main menu:

**Configure System**

The Configure System Information menu appears (see Figure 3-25).

### **Figure 3-25 Configure System Information Menu**

Cisco Systems Catalyst 1800 Token Ring Switch

Select From

**Contact Contact Date Date Date**  Descriptor Location **Name and Science of the Contract of the Science of the Name of the Science of the Name of the Science of the Science of the Science of the Science of the Science of the Science of the Science of the Science of the Science Time** is a state of the contract of the contract of the contract of the contract of the contract of the contract of the contract of the contract of the contract of the contract of the contract of the contract of the contr Display

Catalyst 1800> Configure System

**Step 2** To change a parameter on this menu, use this syntax:

**c sy parameter\_name**

The System Information menu appears (see Figure 3-26) and the system prompts you to type the appropriate value.

**Figure 3-26 System Information Menu**

Cisco Systems Catalyst 1800 Token Ring Switch

System Information

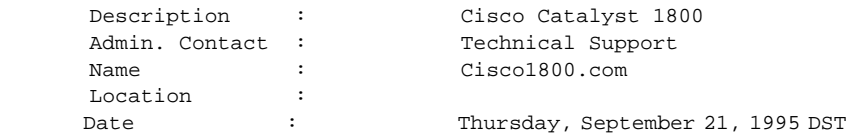

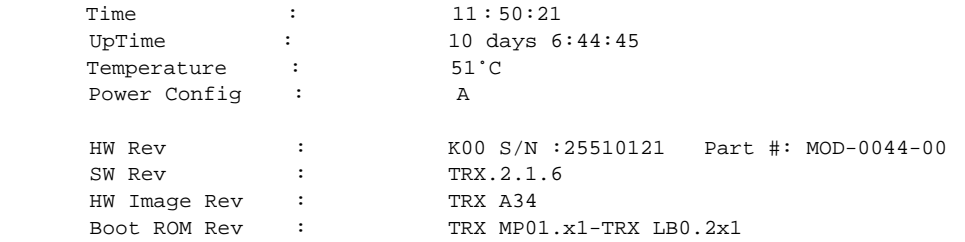

Catalyst 1800> configure system display

The following table describes the parameters on the System Information menu.

**Table 3-11 System Information Parameters**

| <b>Parameter</b>                | <b>Description</b>                                                                                                    |  |  |  |
|---------------------------------|----------------------------------------------------------------------------------------------------|--|--|--|
| <b>Configurable parameters:</b> |                                                                                                    |  |  |  |
| Description                     | You can define any system description for the Catalyst 1800 switch up to 64<br>characters. If you want blank spaces as part of the text, place the text between<br>double quotes when typing on the console, and end with a Return.                                                           |  |  |  |
|                                 | (ex. "Catalyst 1800 switch")                                                                                                    |  |  |  |
| Admin. Contact                  | You can define any name, up to 64 characters, for the system contact person(s) to be<br>contacted for changes to the switch. If you want blank spaces as part of the text,<br>place the text between double quotes when typing on the console, and end with a<br>Return.                      |  |  |  |
| Name                            | You can define any system name for the Catalyst 1800 switch up to 64 characters. If<br>you want blank spaces as part of the text, place the text between double quotes when<br>typing on the console, and end with a Return.                                                                  |  |  |  |
| Location                        | You can define any system location for the Catalyst 1800 switch up to 64 characters.<br>If you want blank spaces as part of the text, place the text between double quotes<br>when typing on the console, and end with a Return.                                                              |  |  |  |
| Date                            | The current date                                                                                                    |  |  |  |
| Time                            | The system time, entered in 24-hour format                                                                                                    |  |  |  |
| Nonconfigurable parameters:     |                                                                                                    |  |  |  |
| UpTime                          | The time in number of days, hours, minutes and seconds that the Catalyst 1800<br>switch has been working since last the time the system power was turned on                                                                                                    |  |  |  |
| Temperature                     | Displays the temperature (in degrees Celsius) on the Cisco Systems Catalyst Token<br>Ring PCA This is not the internal ambient chassis temperature or the external<br>ambient room temperature. If there are 2 boards in the chassis, the temperature<br>reflects the board currently in use. |  |  |  |
| Power Config                    | Displays which power supply is in use (A, B, or A & B)                                                                                                    |  |  |  |
| <b>HW</b> Rev                   | Displays the current Hardware Revision of the Catalyst 1800 PCA. This value is<br>read from the ID PROM on the PCA.                                                                                                    |  |  |  |
| SW Rev                          | Displays the Software Revision of the operational code of the Catalyst 1800 PCA.<br>This value is revised when new software is downloaded.                                                                                                    |  |  |  |
| HW Image Rev                    | Displays the revision of the FPGA code residing on the Catalyst 1800 PCA. This<br>value is revised when a new FPGA image is downloaded.                                                                                                    |  |  |  |
| <b>Boot ROM Rev</b>             | Displays the revision of the boot ROM code residing on the Catalyst 1800 PCA.<br>This value is revised when a new monitor or loader image is downloaded.                                                                                                    |  |  |  |

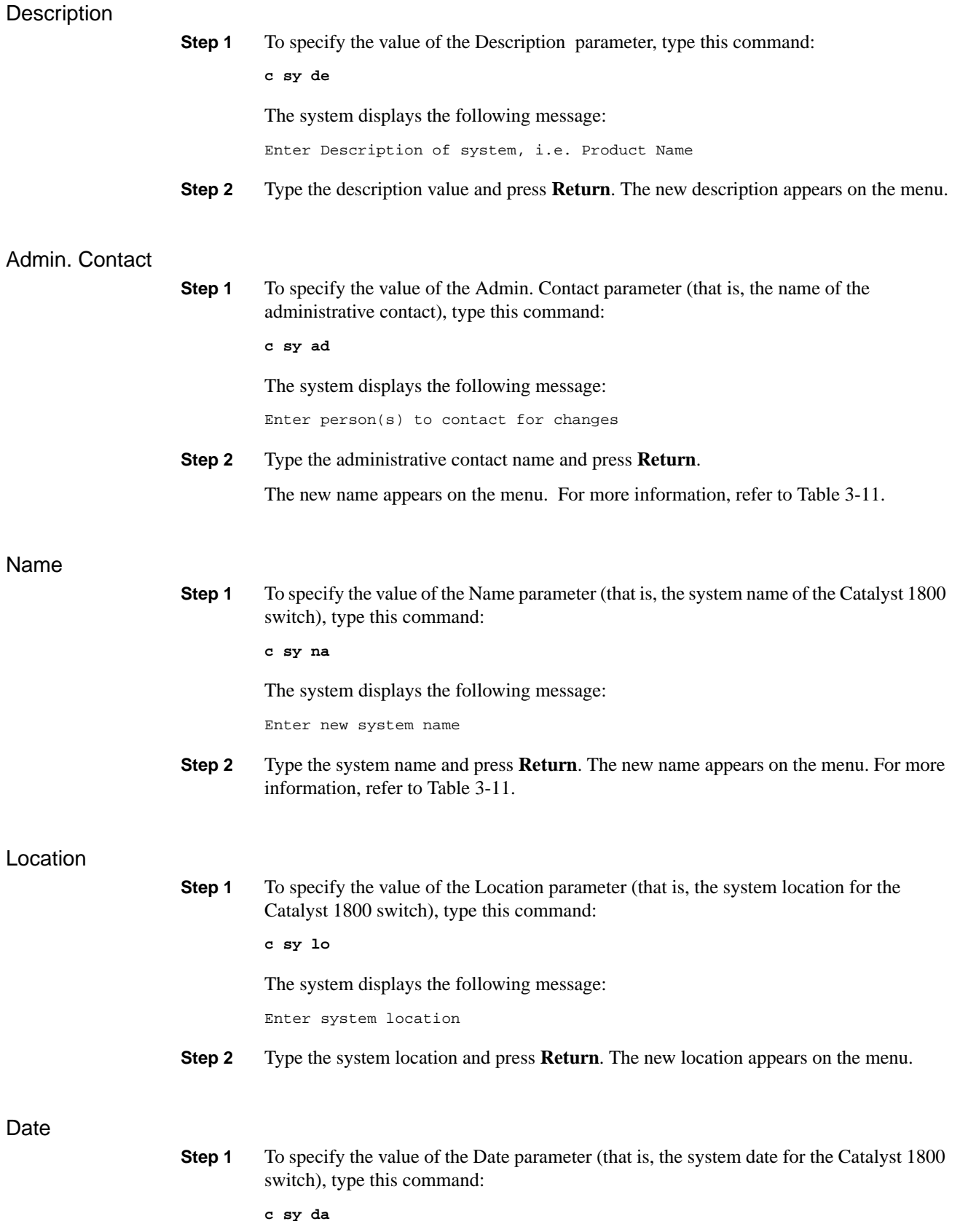

The system displays the following message:

Enter day of week (range: 'Sunday' to 'Saturday')

- **Step 2** Specify the day and press **Return**. The system displays the following message: Enter day of month (range: 1 to 31)
- **Step 3** Specify the date and press **Return**. The system displays the following message: Enter month (range: 1 to 12)
- **Step 4** Specify the month and press **Return**. The system displays the following message: Enter year (range: 95 to 99)
- **Step 5** Specify the year and press **Return**. The system displays the following message: Enter daylight savings option (Enabled or Disabled)
- **Step 6** Specify **EN** or **DI** and press **Return**. The new date appears on the menu.

### Time

**Step 1** To specify the value of the Time parameter (that is, the system time for the Catalyst 1800) switch), type this command:

**c sy ti**

The system displays the following message:

Enter hour (range: 0[12 am] to 23[11 pm]).

- **Step 2** Specify the hour and press **Return**. The system displays the following message: Enter minutes (range: 0 to 59)
- **Step 3** Specify the minutes and press **Return**. The new time appears on the menu.

### UpTime

To reset the UpTime parameter (that is, the amount of time the Catalyst 1800 switch has been working since the system power has been on), perform either of the following:

- Turn the system off, then on.
- Reboot the system, using the **sys reb** command. For more information, see the section "Reboot" in the chapter "The System Menu."

# **Using TFTP to Download a System Software Image**

The Trivial File Transfer Protocol (TFTP) is a simple file transfer protocol used to download an operational software image file from a TFTP server to the Catalyst 1800 switch.

Since the FDDI uplink module and the Token Ring modules require different images to be loaded, the Catalyst 1800 software provides different image files for each. The following procedure assumes you have two boards installed. If you have only one board installed, the software prompts you for only one filename.

In the previous release, it was necessary to upload the image through the serial port on the switch. This procedure is still available for offline downloading. For more information, refer to the section "Upgrading to New Software Releases through the Serial Port" in the appendix "Installation and Maintenance."

**Note** If you want to display the currently selected values on the TFTP Configuration screen, type **c t display.**

**Step 1** Type this command from the Main menu:

**co TFTP**

The TFTP Configuration menu appears (see Figure 3-27).

### **Figure 3-27 TFTP Configuration Menu**

Cisco Systems Catalyst 1800 Token Ring Switch

TFTP Configuration

Select From

 Filename Server IP **Start** Start Start Start Start Start Start Start Start Start Start Start Start Start Start Start Start Start Start Start Start Start Start Start Start Start Start Start Start Start Start Start Start Start Start Start Star Display

Catalyst 1800>co TFTP

**Step 2** Type **c t server** and the TFTP Configuration screen appears (see Figure 3-28). The system displays the following message: Enter TFTP Server's IP Address.

#### **Figure 3-28 TFTP Configuration Screen**

Cisco Systems Catalyst 1800 Token Ring Switch

TFTP Configuration

 TFTP Server IP:0.0.0.0 (Lower) B1:SW Image Filename :trxopsw.img (Upper) B2:SW Image Filename :trxopsw.img B1: Download Results:None B2: Download Results:None

Catalyst 1800>c t server

The following table describes the parameters on the TFTP Configuration screen.

**Table 3-12 TFTP Configuration Screen Parameters**

| <b>Parameter</b>                | <b>Description</b>                                                                                                    |  |
|---------------------------------|----------------------------------------------------------------------------------------------------|--|
| <b>TFTP</b> Server              | The IP address of the TFTP server containing the image file(s), expressed in<br>standard IP address format (xxx.xxx.xxx.xxx)                                                                                                    |  |
| (Lower) B1 SW Image<br>Filename | The software image filename residing on the TFTP server. Ordinarily, this image<br>file is used for the FDU board in the Catalyst 1800 switch.                                                                                                 |  |
|                                 | In 16 port Token Ring systems, both B1 and B2 use the same TR filename.                                                                                                    |  |
| (Upper) B2 SW Image<br>Filename | The software image filename residing on the TFTP server. Ordinarily, this image<br>file is used for the Token Ring board in the Catalyst 1800 switch.                                                                                          |  |
| <b>Download Results</b>         | The results of the latest software image download session for a module. This field<br>can be one of the following:                                                                                                    |  |
|                                 | • None. No download is taking place.                                                                                                    |  |
|                                 | • In Progress. The download is currently taking place. Typically, a download<br>takes about 15 seconds.                                                                                                    |  |
|                                 | • Successful. The most recent download was successful.                                                                                                    |  |
|                                 | • Fail. The download failed. Verify your Server IP address, TFTP base directory<br>and its contents. Also, verify the error message that may be reported by your<br>TFTP server. If these remedies provide no help, contact technical support. |  |

- **Step 3** Enter the IP address of your TFTP server that contains the image files you want to download and press **Return**.
- **Step 4** Type **c t** *filename* and The system displays the following message:

Enter Board number 1 (lower) or 2 (upper)

**Note** This system prompt always appears, whether you have one or two boards on your system.

**Step 5** Enter the software image filename for the lower board in the Catalyst 1800 chassis and press **Return**. Typically, this is the FDDI module.

> If the file is not on the root directory of the TFTP server, enter the whole pathname, with a maximum of 16 characters. If you type more than 16 characters, the system does not perform the procedure.

The system displays the following message:

Enter Filename to Download

**Step 6** Enter the software image filename for the upper board in the Catalyst 1800 chassis and press **Return**. Typically, this is the Token Ring module.

> If the file is not on the root directory of the TFTP server, enter the whole pathname, with a maximum of 16 characters.

**Step 7** Type **c t start** *board#* **Yes**, press **Return** and the download begins.

After about 15 seconds, the Download Results field should display the word Successful.

**Step 8** Reboot the Catalyst 1800 switch, using the system reboot command.

The new image is now loaded into the Catalyst 1800 flash memory.

**Note** Both the serial downloadable image and the TFTP downloadable image are available. The serial image uses the file extension .COF and the TFTP downloadable image file uses the extension .IMG. For more information, call Cisco Systems Technical Assistance Center (TAC).